# **Student Self-Service Guide**

### For New and Returning Students

Columbus State Community College Non-Credit Registration Office 614-287-5858 Email: cewdreg@cscc.edu

A STOR

# Contents

| For NEW students: Using Instant Enrollment to Register for Classes            | 3-9   |
|-------------------------------------------------------------------------------|-------|
| For <b>RETURNING students</b> : Log into Self-Service to Register for Classes |       |
| Viewing/Printing Your Schedule                                                |       |
| View/Download Grades                                                          | 20-22 |
| Setting Up a Payment Plan (Nationwide Employees Only)                         | 23-25 |
| Paying Your Tuition                                                           | 26-27 |

Revised 08012022

#### **NEW STUDENTS**

Step 1: Open a web browser and navigate to https://selfservice.cscc.edu/Student/InstantEnrollment

**Step 2**: In the **Search for Sections** window, enter one of the following in the **Course Code Number** field: BESL (for Basic English), **WIIT** (for Information Technology Certificates), or **ATCP** for Accelerated Training Centers. Click **Search**.

| Catalog Advance<br>Meeting Start Date or After |        | Meeting End Date |           |   |
|------------------------------------------------|--------|------------------|-----------|---|
| 07/19/2022                                     |        |                  |           |   |
| Course Code Number                             |        |                  |           |   |
| BESL                                           |        |                  |           |   |
| Days Of Week                                   |        |                  |           |   |
| Sunday                                         | Monday | Tuesday          | Wednesday |   |
| Thursday                                       | Friday | Saturday         |           |   |
| Time Of Day                                    |        |                  |           |   |
| Select Time Of Day                             |        |                  |           | * |
| Location                                       |        |                  |           |   |
| Select Location                                |        |                  |           | ~ |

#### Step 3: Next, locate the class you want to take, click: Select

| WIIT-7460-03OP (68)<br>Eb Networking Intens |                                                  |                                                                | Select                                                          |
|---------------------------------------------|--------------------------------------------------|----------------------------------------------------------------|-----------------------------------------------------------------|
| Seats 🚺                                     | Times                                            | Locations                                                      | Instructors                                                     |
| 25 / 25 / 0                                 | T/Th 6:00 PM - 8:30 PM<br>8/30/2022 - 10/27/2022 | Columbus Campus, Center for<br>Workforce Devlp. 304<br>Lecture | Adams, J, Flom, E, Friend, M, Merante,<br>L, Flom, D, Farkas, J |

#### Step 4: In Section Details, click: Add Section to Schedule Builder

Section Details

| WIIT-7460-03OP Eb<br>Networking Intensive<br>Cyber (68769)<br>Autumn Non-Credit 2022 | 2                                                                      |                                                                     |                                                                                                    |  |
|--------------------------------------------------------------------------------------|------------------------------------------------------------------------|---------------------------------------------------------------------|----------------------------------------------------------------------------------------------------|--|
| Additional<br>Information                                                            | Cost is \$1,780. P                                                     | ayment d                                                            | ue at time of registration.                                                                                                    |  |
| Instructors                                                                          | Adams, J<br>Flom, E<br>Friend, M<br>Merante, L<br>Flom, D<br>Farkas, J | ( <u>eflor</u><br>( <u>mfrie</u><br>( <u>lmer</u><br>( <u>dflor</u> | ms100@cscc.edu )<br>n1@cscc.edu , 614-287-2480)<br>end1@cscc.edu )<br>ante@cscc.edu , 614-287-2432)<br>n@cscc.edu )<br>as@cscc.edu , 614-287-5244) |  |
| Meeting Information                                                                  | T, Th 6:00 PM - 8<br>8/30/2022 - 10/2<br>Columbus Camp                 | 27/2022                                                             | er for Workforce Devlp. 304 (Lecture)                                                                                                    |  |
| Dates                                                                                | 8/30/2022 - 10/2                                                       | 27/2022                                                             |                                                                                                    |  |
| Seats Available i                                                                    | 25 / 25 / 0                                                            |                                                                     |                                                                                                    |  |
| Credits                                                                              | 0                                                                      |                                                                     |                                                                                                    |  |
| Grading                                                                              | Graded, Audit                                                          |                                                                     |                                                                                                    |  |
| Requisites                                                                           | None                                                                   |                                                                     |                                                                                                    |  |
| Clo                                                                                  | ose                                                                    |                                                                     | Add Section to Schedule Builder                                                                                                    |  |

| Personal Details          |               |             |
|---------------------------|---------------|-------------|
| Suffix                    |               |             |
| Please Select             | ~             |             |
| First Name *              | Middle Name   | Last Name * |
| First Name                | Middle Name   | Last Name   |
| Birth Date *              | Gender        |             |
| MM/DD/YYYY                | Please Select | ~           |
| SSN                       | Confirm SSN   |             |
|                           |               |             |
| Country (Do not change) * |               |             |
| USA                       | ~             |             |
|                           |               |             |
| Ethnicity & Race          |               |             |
| Ethnicity                 |               |             |
| Please Select             | ~             |             |
| Race                      |               |             |

#### **NOTES:**

- 1. Enter birthdate in format Month/Day/Year. **Example**: March 15, 1997 would be, 03/15/1997
- 2. Keep **USA** in this field.

#### **Step 6:** Complete Current Address and Contact Details section.

|                                            | Address Line 2                                                 | City *               | State/Province * |
|--------------------------------------------|----------------------------------------------------------------|----------------------|------------------|
| Address Line 1                             | Address Line 2                                                 | City                 | Please Select    |
| Zip Code *                                 | County                                                         |                      |                  |
| Zip Code                                   | Please Select                                                  | ~                    |                  |
|                                            |                                                                |                      |                  |
| Contact Details                            |                                                                |                      |                  |
| Phone Number *                             | Extension                                                      | Phone Type           |                  |
| Phone Number                               | Extension                                                      | Please Select        | ~                |
| Email Address                              |                                                                |                      |                  |
| ] I certify that I am the person described | above, and that the information presented is correct to the be | est of my knowledge. |                  |
| Cancel Reset                               | Submit                                                         |                      |                  |
|                                            |                                                                |                      |                  |
|                                            |                                                                |                      |                  |
|                                            |                                                                |                      |                  |
|                                            |                                                                |                      |                  |

#### Step 7: Complete Additional Details (Optional) on the next page and click Submit.

Additional Details

| Education Goal                                    |                   |                                  |
|---------------------------------------------------|-------------------|----------------------------------|
| Please Select                                     | ·                 |                                  |
| Class                                             | Reason for Taking | How You Learned About this Class |
| WIIT-7000-01OP Data Analytics Reg Block 1 (68491) | Please Select 🗸   | Please Select                    |
| Class                                             | Reason for Taking | How You Learned About this Class |
| WIIT-7020-03OP Cybersecurity Reg Block 1 (70005)  | Please Select 🗸   | Please Select                    |
| Class                                             | Reason for Taking | How You Learned About this Class |
| WIIT-7460-03OP Network Intensive Cyber (68769)    | Please Select 🗸   | Please Select                    |
|                                                   |                   |                                  |
| Cancel Reset Submit                               |                   |                                  |
|                                                   |                   |                                  |

**Step 8**: If payment is due at the time of registration, select from the drop-down **Payment Methods** to choose the type of credit card you will use. Click the **Proceed to Payment** button.

| \$100.00 | If payment is not due at the                            |
|----------|---------------------------------------------------------|
| \$100.00 | time of registration, click the <b>Register</b> button. |
|          |                                                         |
|          |                                                         |
|          |                                                         |
| ·        |                                                         |
|          |                                                         |
| -        | \$100.00                                                |

#### Step 9: Select: Pay Now

| Payment Information              |          |
|----------------------------------|----------|
| Item                             | Amount   |
| BESL-0150-A02 Vocabulary (51613) | \$100.00 |
| Total Cost                       | \$100.00 |

Payment Method: Visa

Pay Now

#### **Step 10**: On the payment screen, make sure that all information is complete and correct. Click the button: **Pay Now**.

| Pay with credit or debit card |                                                                                                    |
|-------------------------------|----------------------------------------------------------------------------------------------------|
| Card Number                   | 4000123456789123                                                                                                    |
| Expiration Date               | mm yy<br>12 / 20                                                                                                    |
| CSC<br>What is this ?         | 123<br>Billing Address                                                                                                    |
| First name<br>(optional)      | First Name                                                                                                    |
| Last name<br>(optional)       | Last Name                                                                                                    |
| Billing address<br>(optional) | Your address<br>If your billing address is a PO Box, please enter the number first. Example: PO Box 123<br>would be entered as 123 PO Box. |
| City<br>(optional)            | Columubus                                                                                                    |
| State<br>(optional)           | Ohio 🗸                                                                                                    |
| ZIP<br>(optional)             | 43215                                                                                                    |
| Phone Number<br>(optional)    |                                                                                                    |
| Email Address                 | your-email@email.com                                                                                                    |
|                               | Pay Now                                                                                                    |

**Step 11:** Note the following information in your Class/Payment Acknowledgement:

- Your **Cougar ID Number** (student ID number) from the second paragraph.
- The website <u>https://password.cscc.edu</u> where you can discover and activate your username and password.

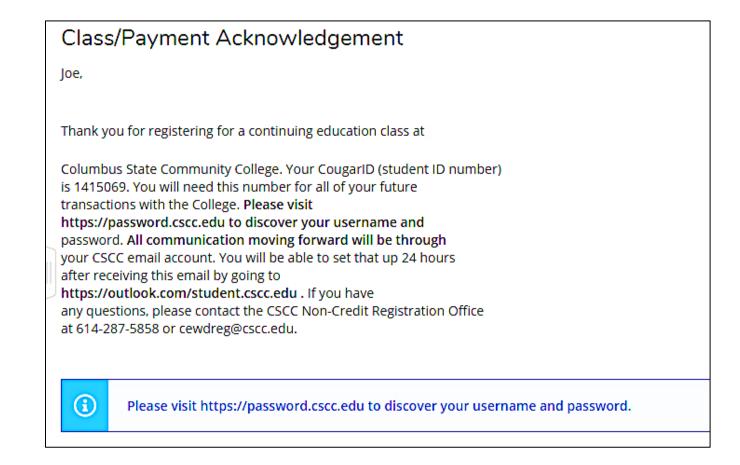

#### **REGISTRATION FOR RETURNING STUDENTS**

Step 1: Open a web browser and navigate to <u>https://selfservice.cscc.edu/student</u>.

Log in with your username and password (CSCC credentials).

For password assistance visit <u>https://password.cscc.edu</u>

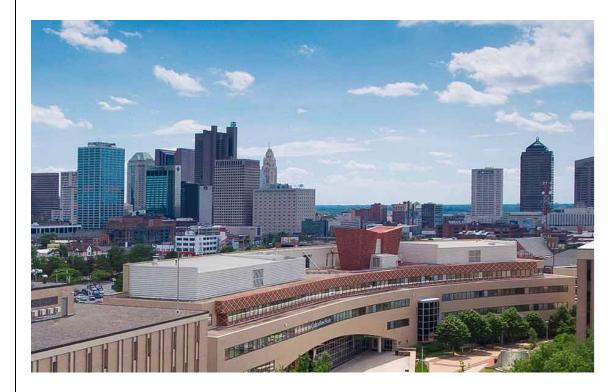

#### COLUMBUS STATE

COMMUNITY COLLEGE

|          | Enter CSCC  |
|----------|-------------|
| Sign in  | credentials |
|          |             |
| tstudent |             |
|          |             |
|          |             |

#### Sign in

If you do not know your username or password, please go to https://password.cscc.edu.

If you are experiencing difficulty logging in, contact the IT Support Center at (614) 287-5050.

Step 2: Click the Academics Button (Graduation Hat Icon on left side)

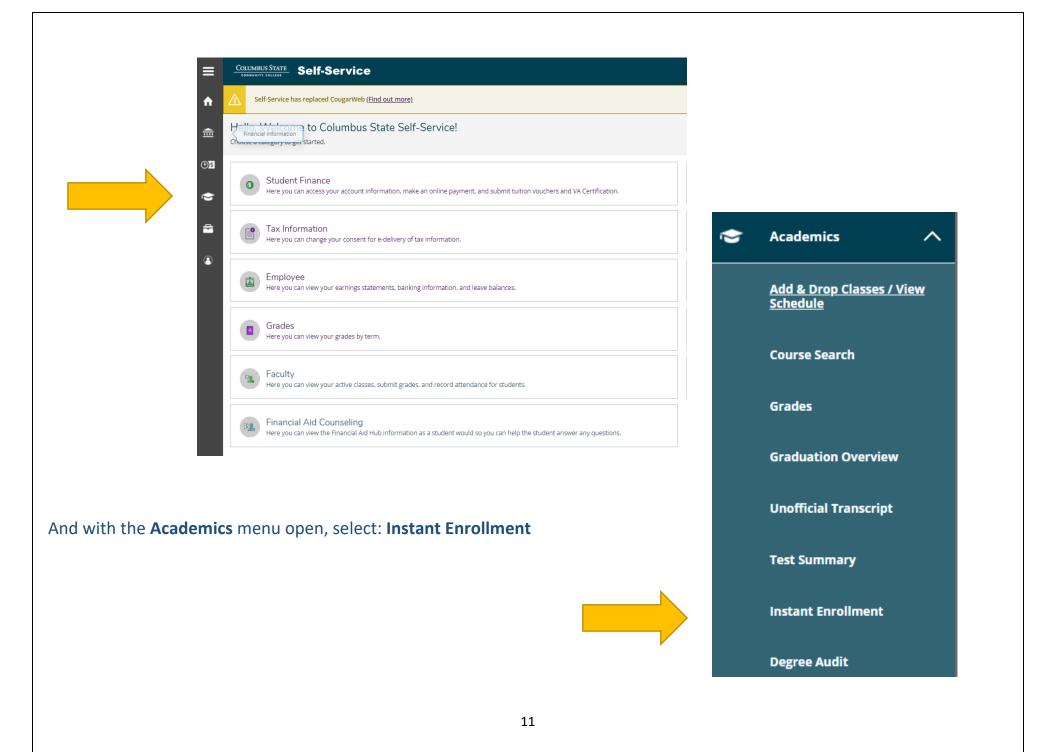

**Step 3:** In the **Search for Sections** window, enter one of the following in the **Course Code Number** field: **BESL** (for Basic English), **WIIT** (for Information Technology Certificates), or **ATCP** for Accelerated Training Centers. Click **Search**.

**NOTE**: Your course code may be different than the example here.

| Catalog Adv        | vanced Sea | rch              |            |
|--------------------|------------|------------------|------------|
| Meeting Start Date | e or After | Meeting End Date | :          |
| 06/20/2022         | Ö          | MM/DD/YYYY       | Ċ          |
| Course Code Num    | per        |                  |            |
| WIIT               |            |                  |            |
| Days Of Week       |            |                  |            |
| Sunday             | Monday     | Tuesday          | 🗌 Wednesda |
| Thursday           | Friday     | Saturday         |            |
| Time Of Day        |            |                  |            |
| Select Time Of D   | ay         |                  |            |
| Location           |            |                  |            |
| Select Location    |            |                  |            |

Step 4: Next, locate the class you want to take, click: Select

| eats 🚺      | Times                                            | Lo                                                                                                    | ocations                                                                                                    | Instructors                                               |
|-------------|--------------------------------------------------|----------------------------------------------------------------------------------------------------|----------------------------------------------------------------------------------------------------|-----------------------------------------------------------|
| 25 / 25 / 0 | T/Th 6:00 PM - 8:30 PM<br>8/30/2022 - 10/27/2022 | W                                                                                                    | olumbus Campus, Center for<br>/orkforce Devlp. 304<br>ecture                                                                                                    | Adams, J, Flom, E, Friend, M, Me<br>L, Flom, D, Farkas, J |
|             |                                                  | Section Details                                                                                                    |                                                                                                    |                                                           |
|             |                                                  | WIIT-7460-03OP Eb<br>Networking Intensive<br>Cyber (68769)<br>Autumn Non-Credit 20.<br>Additional<br>Information<br>Instructors                                   |                                                                                                    | ation.                                                    |
|             |                                                  | Networking Intensive<br>Cyber (68769)<br>Autumn Non-Credit 20:<br>Additional<br>Information                                                                       | 22<br>Cost is \$1,780. Payment due at time of registra<br>Adams, J<br>Flom, E<br>Friend, M<br>Merante, L<br>Flom, D<br>Farkas, J                                                                                                    |                                                           |
|             |                                                  | Networking Intensive<br>Cyber (68769)<br>Autumn Non-Credit 20.<br>Additional<br>Information<br>Instructors                                                        | 22<br>Cost is \$1,780. Payment due at time of registra<br>Adams, J<br>Flom, E<br>Friend, M<br>Merante, L<br>Flom, D<br>Farkas, J<br>T, Th 6:00 PM - 8:30 PM<br>8/30/2022 - 10/27/2022                                                                                       |                                                           |
|             |                                                  | Networking Intensive<br>Cyber (68769)<br>Autumn Non-Credit 20.<br>Additional<br>Information<br>Instructors<br>Meeting Information                                 | 22<br>Cost is \$1,780. Payment due at time of registra<br>Adams, J<br>Flom, E<br>Friend, M<br>Merante, L<br>Flom, D<br>Farkas, J<br>T, Th 6:00 PM - 8:30 PM<br>8/30/2022 - 10/27/2022<br>Columbus Campus, Center for Workforce Dev                                          |                                                           |
|             |                                                  | Networking Intensive<br>Cyber (68769)<br>Autumn Non-Credit 20.<br>Additional<br>Information<br>Instructors<br>Meeting Information<br>Dates                        | 22<br>Cost is \$1,780. Payment due at time of registra<br>Adams, J<br>Flom, E<br>Friend, M<br>Merante, L<br>Flom, D<br>Farkas, J<br>T, Th 6:00 PM - 8:30 PM<br>8/30/2022 - 10/27/2022<br>Columbus Campus, Center for Workforce Dev<br>8/30/2022 - 10/27/2022                |                                                           |
|             |                                                  | Networking Intensive<br>Cyber (68769)<br>Autumn Non-Credit 20.<br>Additional<br>Information<br>Instructors<br>Meeting Information<br>Dates<br>Seats Available (1) | 22<br>Cost is \$1,780. Payment due at time of registra<br>Adams, J<br>Flom, E<br>Friend, M<br>Merante, L<br>Flom, D<br>Farkas, J<br>T, Th 6:00 PM - 8:30 PM<br>8/30/2022 - 10/27/2022<br>Columbus Campus, Center for Workforce Dev<br>8/30/2022 - 10/27/2022<br>25 / 25 / 0 |                                                           |

#### Step 6: Complete Additional Details Information (Optional) and click Submit

#### Register and Pay for Continuing Education Classes

< Return to Instant Enrollment Course Catalog

#### Additional Details

| Education Goal Please Select                                |                                                     |                                                                    |
|-------------------------------------------------------------|-----------------------------------------------------|--------------------------------------------------------------------|
| Class<br>WIIT-7000-01 OP Data Analytics Reg Block 1 (68491) | Reason for Taking           Please Select <ul></ul> | How You Learned About this Class           Please Select <ul></ul> |
| Cancel Reset Submit                                         |                                                     |                                                                    |
|                                                             |                                                     |                                                                    |
|                                                             |                                                     |                                                                    |

**Step 7:** If payment is due at the time of registration, select the **Payment Method** from the drop down to choose which type of credit card you will use.

Then, select: Proceed to Payment.

| Fotal     \$       Payment Details       Click Proceed to Payment to pay the section's cost       Payment Methods *       Visa       Cancel       Proceed to Payment | \$100. |
|----------------------------------------------------------------------------------------------------|--------|
| Click Proceed to Payment to pay the section's cost Payment Methods * Visa                                                                                            |        |
| Payment Methods *<br>Visa                                                                                                    |        |
| Visa                                                                                                    |        |
|                                                                                                    |        |
| Cancel Proceed to Payment                                                                                                    |        |
| Cancel Proceed to Payment                                                                                                    |        |
|                                                                                                    | yment  |
|                                                                                                    |        |
|                                                                                                    |        |
|                                                                                                    |        |
|                                                                                                    |        |
|                                                                                                    |        |
|                                                                                                    |        |
|                                                                                                    |        |
|                                                                                                    |        |

#### Step 8: Select: Pay Now

| Payment Information                       |  |
|-------------------------------------------|--|
| Item Amount                               |  |
| BESL-0150-A02 Vocabulary (51613) \$100.00 |  |
| Total Cost \$100.00                       |  |
| Payment Method: Visa                      |  |
| Pay Now                                   |  |
|                                           |  |
|                                           |  |
| 15                                        |  |
|                                           |  |

#### **Step 9**: On the payment screen, make sure that all information is complete and correct. Click the button: **Pay Now**.

| > Pay with credit or debit card |                                                                                                    |
|---------------------------------|----------------------------------------------------------------------------------------------------|
| Card Number                     | 4000123456789123                                                                                                    |
| Expiration Date                 | 12 / 20                                                                                                    |
| CSC<br>What is this ?           | 123<br>Billing Address                                                                                                    |
| First name<br>(optional)        | First Name                                                                                                    |
| Last name<br>(optional)         | Last Name                                                                                                    |
| Billing address<br>(optional)   | Your address<br>If your billing address is a PO Box, please enter the number first. Example: PO Box 123<br>would be entered as 123 PO Box. |
| City<br>(optional)              | Columubus                                                                                                    |
| State<br>(optional)             | Ohio 🗸                                                                                                    |
| ZIP<br>(optional)               | 43215                                                                                                    |
| Phone Number<br>(optional)      |                                                                                                    |
| Email Address                   | your-email@email.com                                                                                                    |
|                                 | Pay Now                                                                                                    |

**Step 10**: Note the following information in your Class/Payment Acknowledgement:

- Your **Cougar ID Number** (student ID number) from the second paragraph.
- The website <u>https://password.cscc.edu</u> where you can discover and activate your username and password.

|          | Class/Payment Acknowledgement                                                                                                    |
|----------|----------------------------------------------------------------------------------------------------|
|          | Joe,                                                                                                    |
|          | Thank you for registering for a continuing education class at                                                                                                    |
| CougarID | Columbus State Community College. Your CougarID (student ID number)<br>is 1415069. You will need this number for all of your future<br>transactions with the College. <b>Please visit</b>                        |
|          | https://password.cscc.edu to discover your username and<br>password. All communication moving forward will be through<br>your CSCC email account. You will be able to set that up 24 hours                       |
|          | after receiving this email by going to<br>https://outlook.com/student.cscc.edu . If you have<br>any questions, please contact the CSCC Non-Credit Registration Office<br>at C14, 287, 5858, or coundrag@cscs.edu |
|          | at 614-287-5858 or cewdreg@cscc.edu.                                                                                                    |
| Website  | (i) Please visit https://password.cscc.edu to discover your username and password.                                                                                                    |

#### **Viewing/Printing Your Schedule**

Step 1: Once logged in to Self-Service, click on the Academics icon (graduation hat).

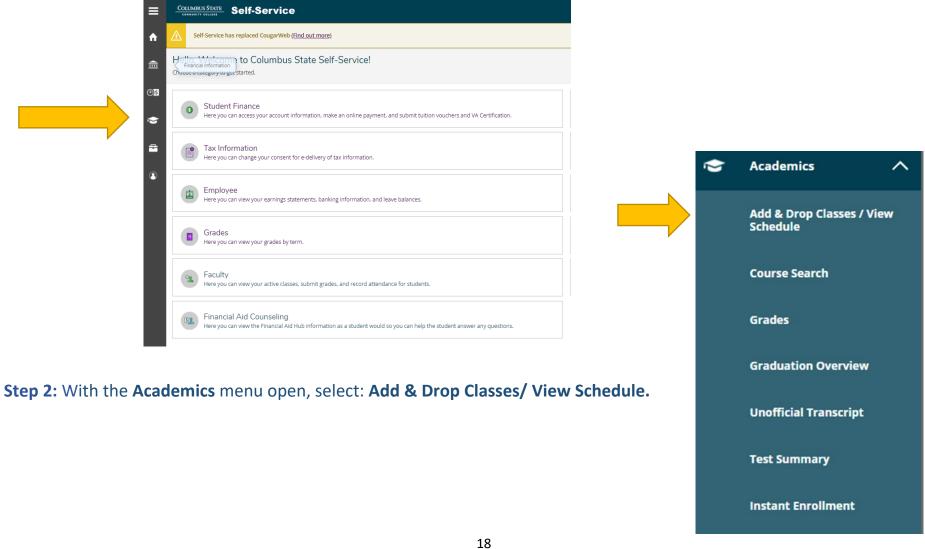

#### **NOTE:** On this screen, you will find the options to view **Meeting Information** and **Print** your schedule.

| ▼ Filter Sections                                                                              | 📛 Save to iCal |            | 🔒 Print |
|------------------------------------------------------------------------------------------------|----------------|------------|---------|
| WIIT-7430-03NI: Cybersecurity SSCP                                                             |                | A          | Sun     |
| ✓ Registered                                                                                   |                | 4am        |         |
| Credits: 0 Credits<br>Grading: Graded<br>Instructor: Flom, D                                   |                | 5am        |         |
| Instructor: Adams, J<br>Instructor: Friend, M<br>Instructor: Flom, E<br>Instructor: Merante, L |                | 6am<br>7am |         |
| Instructor: Farkas, J<br>Instructor: Reed, B<br>7/12/2022 to 9/27/2022                         |                | 8am        |         |
| Meeting Information Time: T 5:00 PM - 7:30 PM                                                  |                | 9am        |         |
| Dates: 7/14/2022 - 9/27/2022<br>Location: Columbus Campus TBD (Lecture)                        |                | 10am       |         |

#### Viewing/Downloading Grades from Self Service

Step 1: Open a web browser and navigate to <u>https://selfservice.cscc.edu/student</u>.
Log in with your username and password (CSCC credentials).

For password assistance visit <u>https://password.cscc.edu</u>

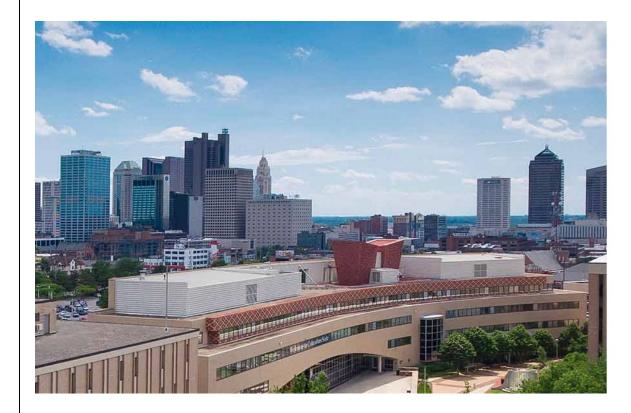

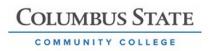

# Enter CSCC credentials

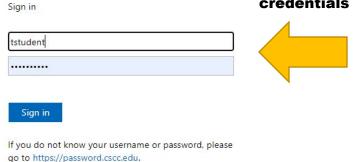

If you are experiencing difficulty logging in, contact the IT Support Center at (614) 287-5050.

# Step 2: Click Grades from the main menu Hello, Welcome to Columbus State Self-Service! Crose a category to get started. Image: Click Grades from the main menu Image: Click Grades from the main menu Image: Click Grades from the menu Image: Click Grades from the menu Image: Click Grades from the menu Image: Click Grades from the menu <tr

**Step 3:** Select the title of the term you want to review your grades.

|                                          | COLUMBUS STATE Self-Service                                    |
|------------------------------------------|----------------------------------------------------------------|
|                                          | Academics - Grades                                             |
| Autumn                                   | Grades                                                         |
| Term                                     |                                                                |
|                                          | Autumn Semester 2020 (8/31/2020-12/19/2020)<br>Term GPA: 4.000 |
|                                          | Summer Semester 2020 (5/25/2020-8/8/2020)<br>Term GPA: 3.000   |
|                                          | Spring Semester 2020 (1/13/2020-5/9/2020)<br>Term GPA: 3.000   |
|                                          |                                                                |
| NOTE: This example contains a GPA for cr | edit-based courses. Non-Credt courses will not have a GPA.     |

#### **Step 4:** With the term/course on the screen, click **Print** icon in the upper right corner:

|          | Academics · Grades                                  |                              |                 |                                                  |                         |                           |                           |             |   |
|----------|-----------------------------------------------------|------------------------------|-----------------|--------------------------------------------------|-------------------------|---------------------------|---------------------------|-------------|---|
| =        | Grades                                              |                              |                 |                                                  |                         |                           |                           | 🖨 Print     |   |
| <b>^</b> |                                                     |                              |                 |                                                  |                         |                           |                           |             |   |
| Ē        | Autumn Semester 2020 (8/31/2020-<br>Term GPA: 4.000 | 12/19/2020)                  |                 |                                                  |                         |                           |                           | ^           |   |
| D)\$     | Course Section                                      | Title                        | Credits         | Final Grade                                      |                         | Midterms                  |                           |             |   |
| •        |                                                     |                              |                 |                                                  | 1                       |                           |                           |             |   |
|          | REAL-1012-W02<br>10/25/2020 - 12/19/2020            | Real Estate Law              | 3               | Academics · Grades                               |                         |                           |                           |             |   |
| -        | 10/25/2020 - 12/19/2020                             |                              |                 | Grades                                           |                         |                           |                           |             |   |
| 3        | Summer Semester 2020 (5/25/2020<br>Term GPA: 3.000  | 8/8/2020)                    |                 | -                                                |                         |                           |                           |             |   |
|          | Course Section                                      | Title                        | Credits         | Autumn Semester 2020 (8/31/2<br>Term GPA: 4.000  | 2020-12/19/2020)        |                           |                           |             |   |
|          |                                                     |                              |                 | Course Section                                   | Title                   |                           | Credits                   | Final Grade |   |
|          |                                                     |                              |                 | í                                                |                         |                           |                           |             | 1 |
|          |                                                     |                              |                 | REAL-1012-W02<br>10/25/2020 - 12/19/2020         | Real Estate Law         |                           | 3                         | A           |   |
|          |                                                     | /alass and aliak Driv        |                 | Summer Semester 2020 (E/2E)                      | 2020.9/9/2020)          | Print Grades              |                           |             | × |
| en,      | , select a term,                                    | /class and click <b>Prin</b> | it.             | Summer Semester 2020 (5/25/<br>Term GPA: 3.000   | 2020 0(0)2020)          | Select a term from the li | st below to print grades. |             |   |
|          |                                                     |                              |                 | Course Section                                   | Title                   | Autumn Semester 2020      |                           |             | _ |
|          |                                                     |                              |                 | REAL-1014-W01                                    | Real Estate Appraisal   | Summer Semester 2020      |                           |             | _ |
| •        | Home                                                |                              |                 | 5/25/2020 - 8/8/2020                             | rieal Estate Appliaisai |                           |                           |             |   |
|          |                                                     |                              |                 | Spring Semester 2020 (1/13/20<br>Term GPA: 3.000 | 020-5/9/2020)           | Cance                     | N                         | Print       |   |
| ~        |                                                     |                              |                 |                                                  |                         |                           |                           |             |   |
| Ē        | Financial Informati                                 | on 🗸                         |                 |                                                  |                         |                           |                           |             |   |
|          |                                                     |                              |                 |                                                  |                         |                           |                           |             |   |
|          |                                                     |                              |                 |                                                  |                         |                           |                           |             |   |
| )\$      | Employment                                          | $\sim$                       |                 |                                                  |                         |                           |                           |             |   |
| )\$      | Employment                                          | ~                            |                 |                                                  |                         |                           |                           |             |   |
| )\$      |                                                     |                              |                 |                                                  |                         |                           |                           |             |   |
| )s<br>>  | Employment<br>Academics                             |                              |                 |                                                  |                         |                           |                           |             |   |
| )5       |                                                     |                              |                 |                                                  |                         |                           |                           |             |   |
|          | Academics<br>Add & Drop Classes /                   | ∧<br>View                    | You can also fi | nd Grades f                                      | rom the <b>Hc</b>       | ome menu                  | under <b>Ac</b>           | ademics.    |   |
| )5       | Academics<br>Add & Drop Classes /<br>Schedule       | ∧<br>View                    | You can also fi | ind Grades f                                     | rom the <b>Hc</b>       | ome menu                  | under <b>Ac</b>           | ademics.    |   |

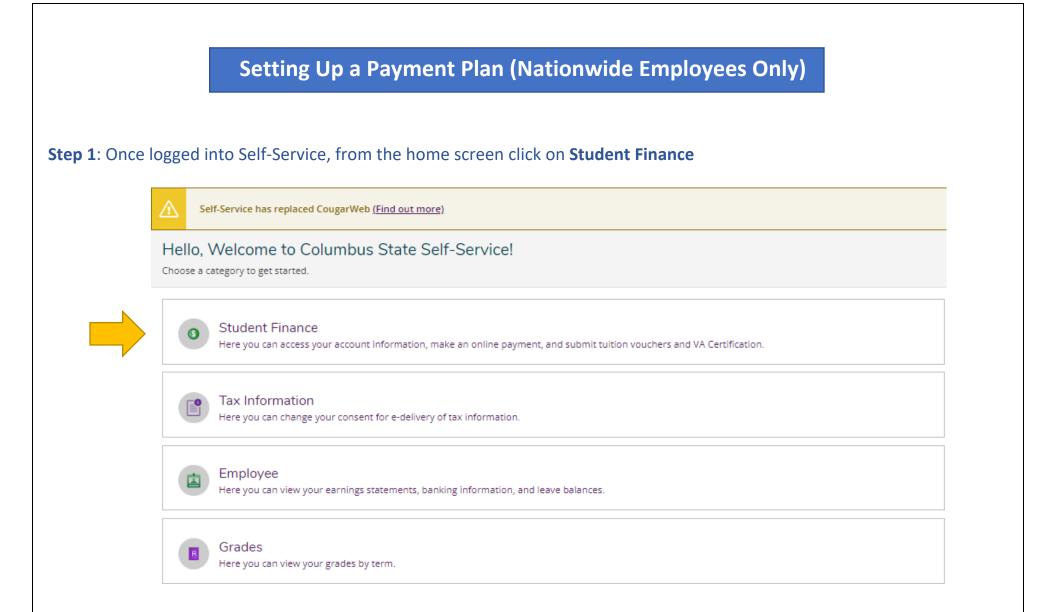

| Step 2: Cli         | ck on <b>Make a Payment</b> . T                   | his will lead you to              | the option to <b>(</b> | Create a Paymen     | t Plan                              |               |
|---------------------|---------------------------------------------------|-----------------------------------|------------------------|---------------------|-------------------------------------|---------------|
|                     | Total Payment : \$1,275.00 Choose a Pay           | ment Method 🗸                     |                        | P                   | roceed to Payment Create Payment Pl | an            |
| Collapse All        |                                                   |                                   |                        |                     |                                     |               |
| Autumn Non-Credit 2 | 2022                                              |                                   |                        |                     |                                     | \$1,275.00    |
| Select              | ltem                                              | Payment Group                     | Date Due               | A                   | mount Due                           | Amount to Pay |
|                     | Non-Credit Owe                                    | WEB                               | 7/12/2022 (0)          | verdue) S           | 1,275.00                            | \$ 1,275.00   |
| Step 3: Sel         | lect the item option for th<br>Create Payment Pla | -                                 | d click <b>Continu</b> | e                   |                                     |               |
|                     | Select an item for a Pay                          | <b>ment Plan</b> (you can only cl | hoose one)             |                     |                                     |               |
|                     | ltem                                              |                                   | Payment Group          | Date Due            | Amount Due                          |               |
|                     | O Non-Credit Owe                                  |                                   | WEB                    | 7/12/2022 (Overdue) | \$1,275.00                          |               |
|                     |                                                   | Cancel                            |                        | Cor                 | ntinue                              |               |

#### Step 4: Preview the Payment Plan and agree to the terms at the bottom of the page. Click Continue

Payment Plan Preview

< Back to Make A Payment

| Please note: the payment plan outlined below will not be created until y                                       | ou review the information, check the "I agree to the terms and conditions ou | itlined above." | checkbox, and click the "Continue" button. |          |
|----------------------------------------------------------------------------------------------------|------------------------------------------------------------------------------|-----------------|--------------------------------------------|----------|
| 7/19/2022 at 3:19 PM<br>Review these payment plan terms and check the box at the bottom to continue.           |                                                                              |                 |                                            |          |
| Payment Plan Summary                                                                                           |                                                                              |                 | Payment Plan Schedule                      |          |
| Student                                                                                                    |                                                                              |                 | 9/23/2022 \$1                              | 1,275.00 |
| Term                                                                                                    | Autumn Non-Credit 2022                                                       |                 |                                            |          |
| Original Plan Amount                                                                                           | \$1,275.00                                                                   |                 |                                            |          |
| Number of Payments                                                                                             | 1                                                                            |                 |                                            |          |
| Frequency                                                                                                    | Monthly                                                                      |                 |                                            |          |
| Total Plan Amount                                                                                              | 2                                                                            | \$1,275.00      |                                            |          |
| Payment Plan Terms and Conditions                                                                              |                                                                              |                 |                                            |          |
| DEFERRED PAYMENT PLAN PROMISSORY NOTE                                                                          |                                                                              |                 |                                            |          |
| THIS DEFERRED PAYMENT PLAN HAS BEEN ESTABLISHED FOR ALL CURRENT NON-CREDIT COURSE REGISTRATION RELATED CHARGES |                                                                              |                 |                                            |          |
| I promise to pay Columbus State Community College the full amount                                              |                                                                              |                 |                                            |          |
| I agree to the terms and conditions outlined above.                                                            |                                                                              |                 |                                            |          |
| Continue                                                                                                    |                                                                              |                 |                                            |          |
|                                                                                                    |                                                                              |                 |                                            |          |
|                                                                                                    |                                                                              |                 |                                            |          |

**Note:** The Payment Plan Schedule Date may differ than the due date the Workforce Team has implemented. Always check your CSCC student email for upcoming tuition due dates. Students will receive an email the Wednesday before and the day of when a payment plan or tuition payment is due.

**Need assistance?** Contact the Non-Credit Registration Office at 614-287-5858, or cewdreg@cscc.edu. The office is open Mon-Thurs 8:00-5:00, and Fri 8:00-4:00.

#### **Paying Your Tuition**

#### Step 1: Once logged into Self-Service, from the home screen click on Student Finance

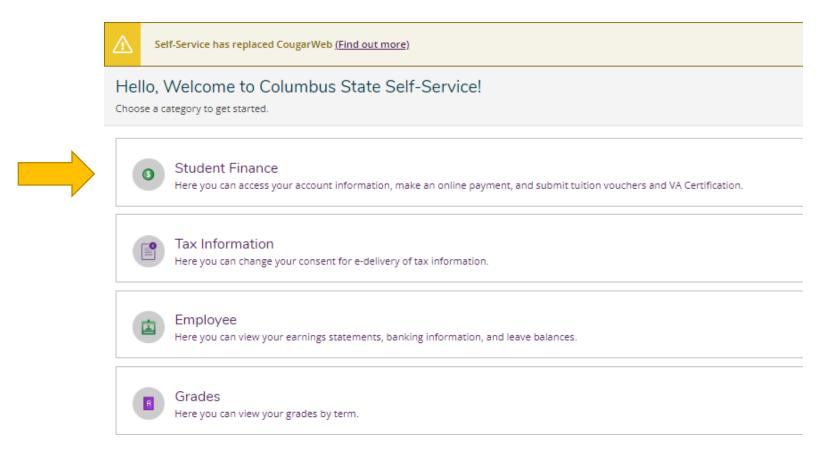

#### Step 2: Click on Make a Payment

| x a summary of your account |            |                       |
|-----------------------------|------------|-----------------------|
| count Overview              |            |                       |
| Amount Due 9/23/2022        | \$1,275.00 |                       |
| - Amount Overdue            | \$0.00     |                       |
| Total Amount Due            | \$1,275.00 | <u>Make a Payment</u> |
| Total Account Balance       | \$1,275.00 | Account Activity      |
| Autumn Non-Credit 2022      | \$1,275.00 |                       |
| Autumn Semester 2020        | \$0.00     |                       |
| Summer Semester 2020        | \$0.00     |                       |
| Spring Semester 2020        | \$0.00     |                       |
| Autumn Semester 2017        | \$0.00     |                       |
| Additin Series (el 2017     |            |                       |
| Summer Semester 2014        | \$0.00     |                       |

Step 3: Choose your Payment method and Proceed to Payment. For additional help making a payment, see pages 15-17.